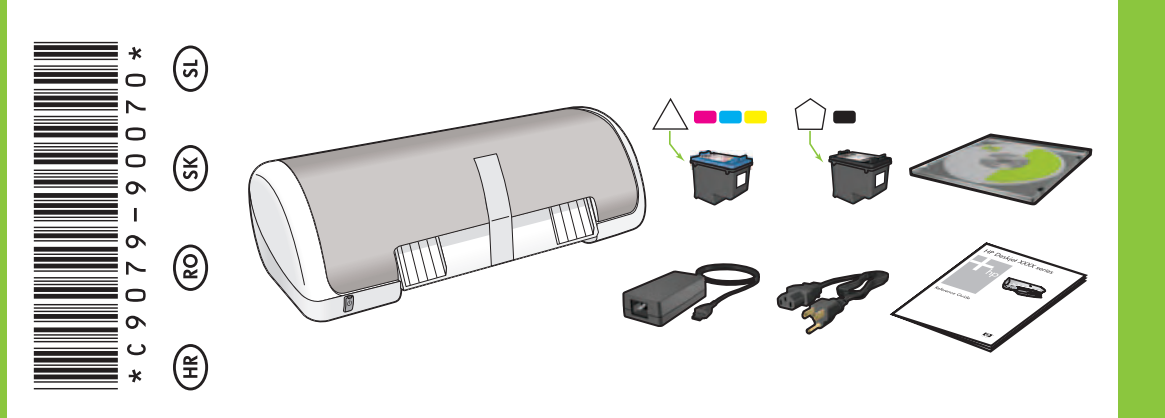

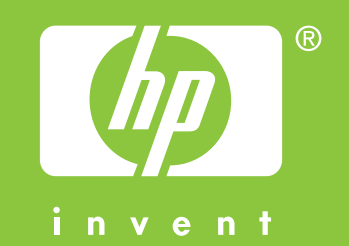

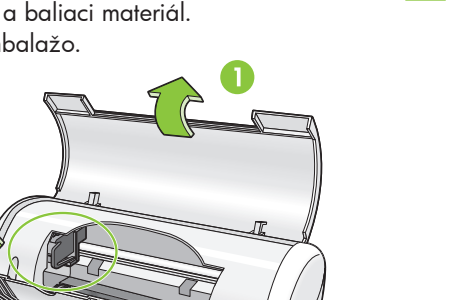

**HP** Deskjet D1300 series

**Windows XP / Windows 2000**

Zasloni HP čarobnjaka.

Postavite spremnik s tintom. Jače gurnite spremnik sve dok ne sjedne na svoje mjesto.

**5** Povucite ružičasti jezičak kako bi odstranili prozirnu traku sa spremnika s tintom.

**4** Postavite bijeli papir. Privucite vodilicu papira uz sam rub papira.

# **9 Instalacija softvera pisača**

Trageți de capătul roz pentru a scoate banda transparentă de pe cartușele de imprimare.

Încărcați hârtie albă. Glisați ferm ghidajul pentru hârtie lângă marginea hârtiei.

- ✽ Ako niste dobili USB kabel uz uređaj, kupite ga odvojeno.
- ✽ Dacă nu vi s-a livrat unul, achiziţionaţi un cablu USB separat.

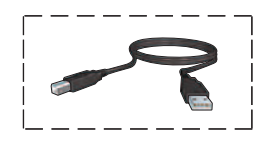

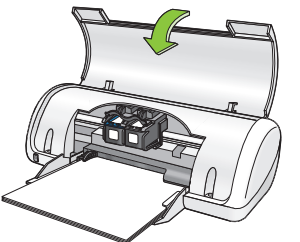

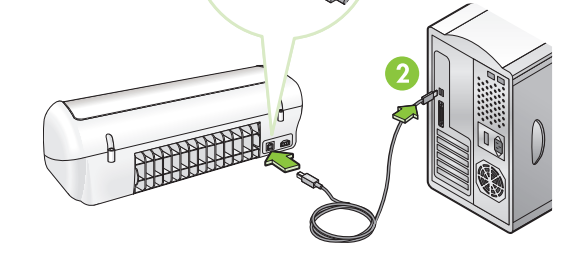

- **1** Na računalu se prikazuje Čarobnjak. **2** Pratite zaslone.
- **3** Umetnite CD kada se to zatraži od vas.
- **4** Kad se to zatraži odaberite **hphipa.inf**.

Se afişează expertul HP.

**6** Introduceți cartușele de imprimare. Apăsați ferm cartușele până când se fixează pe poziție cu un clic. Vložte tlačové kazety. Pevne ich zatlačte, kým nezapadnú s cvaknutím na miesto.

**Ne dodirujte i ne uklanjajte bakrenu traku. Nu atingeţi şi nu scoateţi partea din cupru. Nedotýkajte sa medeného prúžku a neodstraňujte ho.**

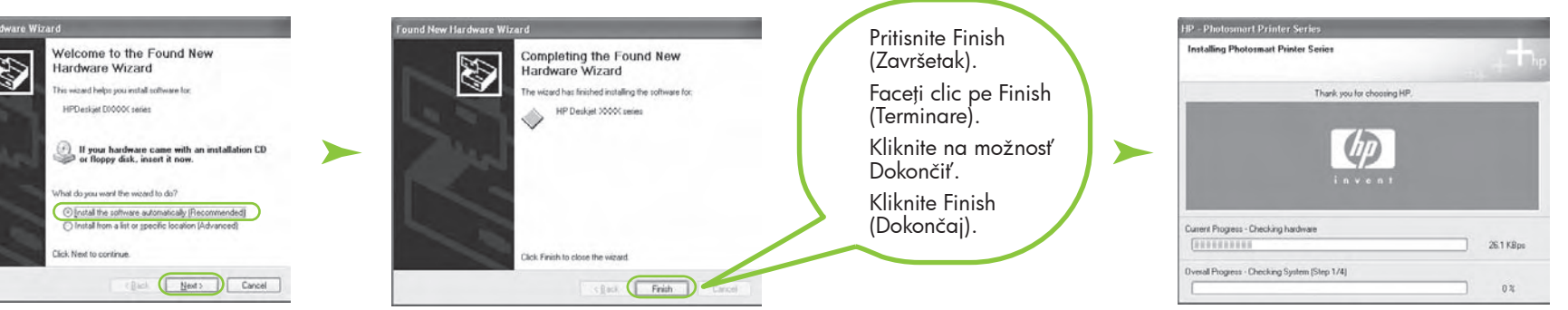

**Windows Priručnik za postavku Ghid de instalare Sprievodca inštaláciou Priročnik za namestitev**

> **3** Vklopite tiskalnik.

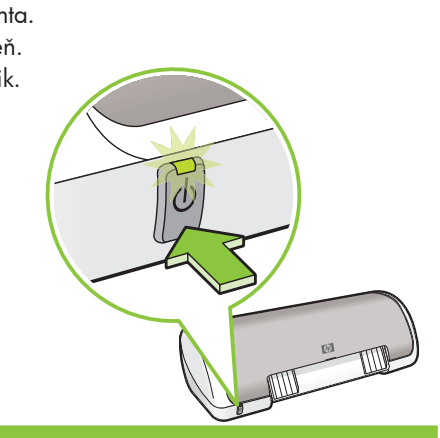

#### **Instalarea software-ului imprimantei**

- **1** Pe computer se afişează un Expert.
- 2 Urmați instrucțiunile din ecrane.
- **3** Introduceţi CD-ul când vi se indică.
- **4** Când vi se solicită, selectaţi **hphipa.inf**.

Odstranite traku i SAV materijal za pakovanje. Spojite pisač uporabom dobivenog kabela napajanja. Uključite pisač. Scoateți TOATE benzile și materialele de ambalare. Conectați imprimanta cu cablul de alimentare furnizat. Porniți imprimanta. Odstráňte VŠETKU pásku a baliaci materiál. Pomocou dodaného kábla pripojte tlačiareň k napájaniu. Zapnite tlačiareň. Odstranite VES trak in embalažo. Tiskalnik priključite s priloženim napajalnim kablom.

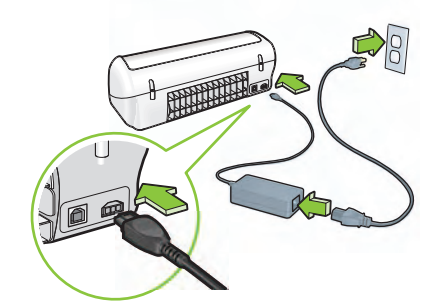

Zobrazí sa sprievodca HP.

- **5** Prikazuju se zasloni HP čarobnjaka.
- **6** Pritisnite Finish (Završetak) u prvom Čarobnjaku.
- **7** Pratite upute sa zaslona HP Čarobnjaka.
- **5** Se afişează ecranul expertului HP.
- **6** Faceţi clic pe Finish (Terminare) în primul expert.
- **7** Urmaţi instrucţiunile de pe ecranul expertului HP.
- **5** Zobrazí sa sprievodca HP.
- **6** V prvom sprievodcovi kliknite na možnosť Dokončiť.
- **7** Postupujte podľa pokynov na obrazovke sprievodcu HP.
- **5** Odpre se okno HP-jevega čarovnika.
- **6** V prvem čarovniku kliknite Finish (Dokončaj).
- **7** Sledite navodilom na zaslonu v HP-jevem čarovniku.

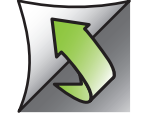

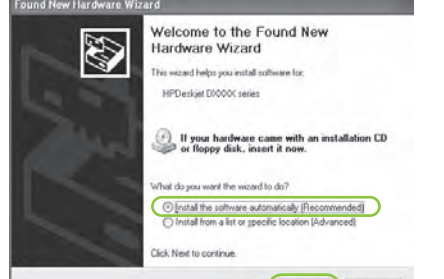

Potiahnutím za ružové uško odstráňte z tlačových kaziet priesvitnú pásku.

Vložte biely papier. Posuňte vodidlo papiera tak, aby tesne priliehalo k papieru.

- ✽ Ak nebol kábel USB dodaný s tlačiarňou, musíte ho zakúpiť samostatne.
- ✽ Če kabla USB ni v paketu, ga kupite posebej.

#### **Inštalácia softvéru tlačiarne**

- **1** Na počítači sa zobrazí sprievodca.
- **2** Postupujte podľa pokynov na obrazovke.
- **3** Keď sa zobrazí výzva, vložte disk CD.
- **4** Keď sa zobrazí výzva, vyberte súbor **hphipa.inf**.

Odpre se okno HP-jevega čarovnika.

Vstavite tiskalne kartuše. Potiskajte jih trdno na mesto, dokler se ne zaskočijo.

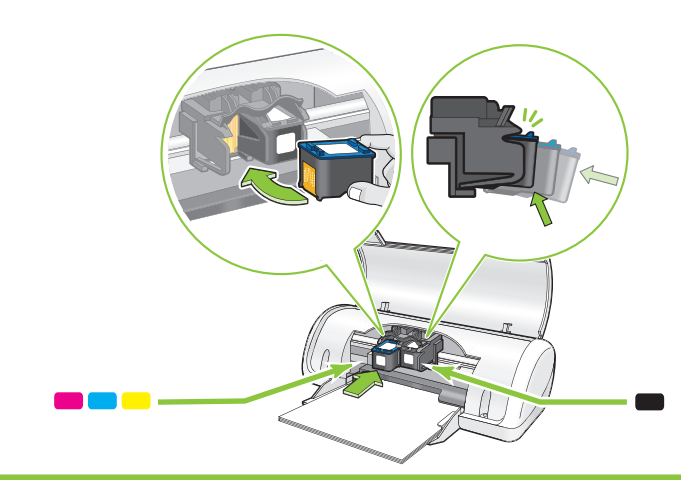

Povlecite rožnati jeziček, da odstranite trak s tiskalnih kartuš.

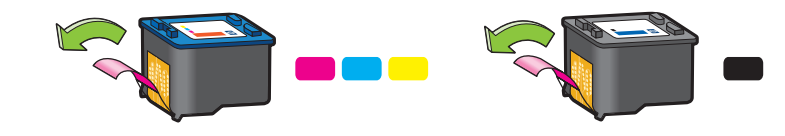

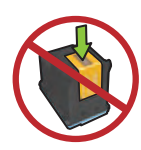

Naložite bel papir. Vodilo za papir pomaknite trdno ob papir.

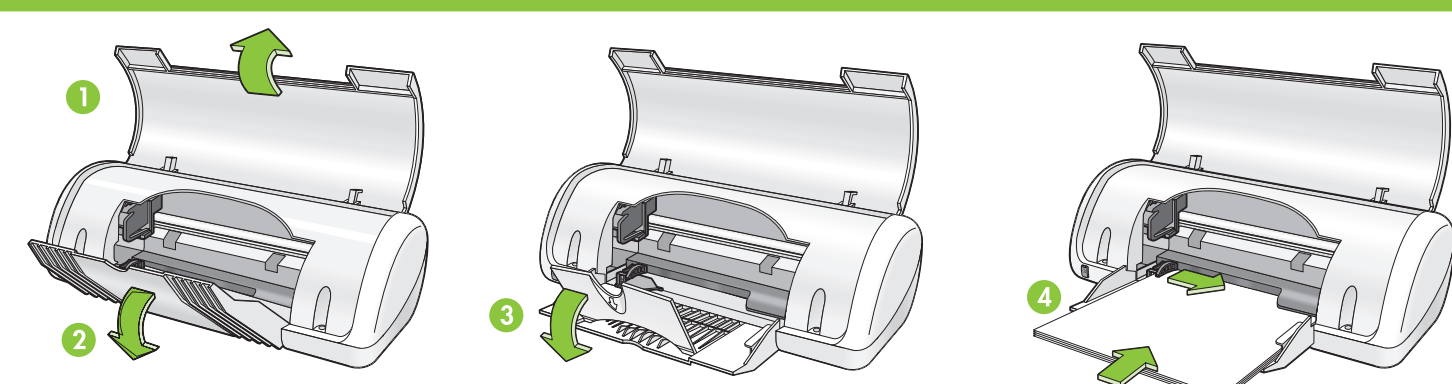

**Ne dotikajte se bakrenega traku in ga ne odstranjujte.**

Închideți capacul superior.<br>Zatvorte vrchný kryt. Zatvorite gornji poklopac. Spojite USB kabel.<br>
Spojite USB kabel.<br>
\* Zaprite zgornji pokrov. Povežite kabel USB.\*

Conectați cablul USB.<sup>\*</sup> Pripojte kábel USB.<sup>\*</sup>

## **Namestite programsko opremo za tiskalnik**

- **1** Na zaslonu se odpre okno čarovnika.
- **2** Sledite navodilom na zaslonu.
- **3** Ko je treba, vstavite CD.
- **4** Ko ste pozvani, izberite **hphipa.inf**.

**Windows Me Windows 98SE**

п

T

T

T

T

T

л

п

п

.<br>Windows will search for new drivers in its driver databas<br>on your hard drive, and in any of the following selected

Display a list of all the drivers in a specific location, so

< Back Next> Cancel

 $\lceil n \rceil$ 

Search for the best driver for your device.

I Removable Media (Floppy, CD-ROM...

Windows will search for new drivers in its driv<br>on your hard drive, and in any of the following<br>locations. Click Next to start the search.

 $\left\langle \frac{\text{Back}}{\text{Back}} \right|$  Next >

F Floppy disk drives V CD-ROM drive

Microsoft Windows Update

Specify a location

Specify a location:

Add New Hardware \

Add New Hardware Wizard

What do you want Windows to do?

Windows will search for new drivers i<br>on your hard drive, and in any of the<br>locations. Click Next to start the sear

 $\Gamma$  Eloppy disk drives

**V** CD-ROM drive

Specify a location

Microsoft Windows Update

Search for the best driver for your device.<br>(Recommended).

Display a list of all the drivers in a specific<br>Incation, so you can select the driver you wan

< Back Next> Cancel

⋥

Browse...

Windows® is a registered trademark of Microsoft Corporation.

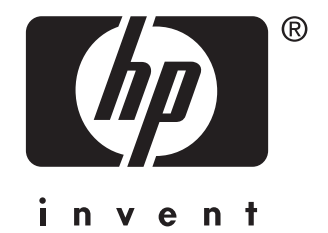

© 2006 Hewlett-Packard Company

www.hp.com/support

**Nema zaslona?**

Provjerite jesu li veze kabela čvrste. Verificați dacă sunt ferme conexiunile prin cablu. k napájaniu a zapnutá. Skontrolujte, či je kábel pevne pripojený. Preverite, ali je tiskalnik vklopljen. Preverite, ali so kabli dobro priklopljeni.

**Ako je instalacija neuspješna...**

#### Ako problem i dalje ostaje:

1. Izvadite CD iz CD-ROM pogonske jedinice, zatim odspojite kabel pisača s računala.

- 1. Pritisnite gumb **Start** (Početak), a zatim odaberite **Run** (Pokretanje).
- 2. Pritisnite gumb **Browse**  (Pretraživanje).
- 3. Odaberite **HPPP CD** na padajućem popisu **Look in** (Potraži u).
- 4. Odaberite **Setup** (Postavka), a zatim pritisnite gumb **Open**  (Otvaranje).
- 5. Pritisnite **OK** (U redu), a zatim pratite upute na zaslonu.
- 1. Faceţi clic pe butonul **Start**, apoi selectaţi **Run** (Executare).

Add New Hardware Wizard

Pričekajte na pojavljivanje zaslona Congratulations (Čestitamo).

# **Instalacija softvera pisača**

- **1** Na računalu se prikazuje Čarobnjak.
- **2** Pratite zaslone.
- **3** Umetnite CD kada se to zatraži od vas.

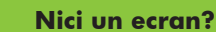

п л

п

п

п

л

л

п

п

п

п

п п

п Ï

- 2. **Ponovo pokrenite računalo.**
- 3. Privremeno onemogućite softverski vatreni zid ili zatvorite sve protuvirusne programe. Nakon instalacije pisača ponovo pokrenite ove programe.
- 4. Umetnite CD sa softverom pisača u CD-ROM pogon računala i slijedite upute prikazane na zaslonu za instalaciju softvera.
- 5. Poslije završene instalacije, ponovno pokrenite računalo.
- 2. **Reporniţi computerul.**
- 3. Dezactivați temporar orice paravan de protecţie software sau închideţi orice software antivirus. După instalarea imprimantei, porniţi din nou aceste programe.
- 4. Introduceți CD-ul cu software al imprimantei în unitatea CD-ROM a computerului, apoi urmați instrucțiunile de pe ecran pentru a instala software-ul imprimantei.
- 5. După terminarea instalării, porniți din nou computerul.
- 2. Faceţi clic pe butonul **Browse**  (Răsfoire).
- 3. Selectati **HPPP CD** din lista verticală **Look in** (Privire în).
- 4. Selectaţi **Setup** (Instalare), apoi faceţi clic pe butonul **Open**  (Deschidere).
- 5. Faceţi clic pe **OK**, apoi urmaţi instrucţiunile de pe ecran.

Provjerite je li pisač uključen. Asiguraţi-vă că imprimanta este pornită. Skontrolujte, či je tlačiareň pripojená

**Dacă instalarea nu reuşeşte...**

Dacă problema persistă:

1. Scoateţi CD-ul din unitatea CD-ROM a computerului, apoi deconectaţi cablul imprimantei de la computer.

Aşteptaţi să apară ecranul Congratulations (Felicitări)

#### **Instalarea software-ului imprimantei**

- **1** Pe computer se afişează un Expert.
- 2 Urmați instrucțiunile din ecrane.
- **3** Introduceţi CD-ul când vi se indică.

# Trebate li više pomoći? Vă trebuie ajutor suplimentar? Potrebujete viac pomoci? Ali potrebujete dodatno pomoč?

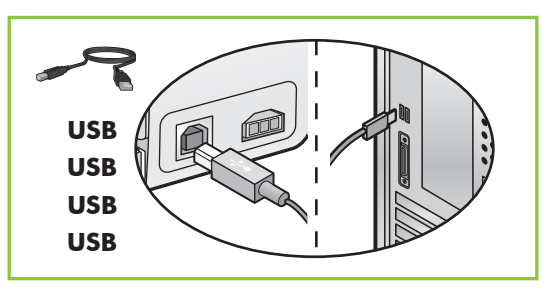

### **Nezobrazil sa sprievodca?**

 $\overline{\phantom{a}}$ 

Browse...

Cancel

- 1. Kliknite na tlačidlo **Štart** a potom vyberte možnosť **Spustiť**.
- 2. Kliknite na tlačidlo **Prehľadávať**. 3. V rozbaľovacom zozname
- **Hľadať** vyberte disk **CD HPPP**.
- 4. Vyberte súbor **Setup** a kliknite na tlačidlo **Otvoriť**.
- 5. Kliknite na tlačidlo **OK** a nasledujte pokyny na obrazovke.

**Ak inštalácia zlyhá...**

Ak problém pretrváva:

1. Vyberte disk CD z jednotky CD-ROM počítača a odpojte kábel tlačiarne od počítača.

# 2. **Reštartujte počítač.**

- 3. Dočasne zakážte všetky softvérové brány firewall a zatvorte všetky antivírusové programy. Po inštalácii tlačiarne tieto programy znova spustite.
- 4. Vložte disk CD so softvérom tlačiarne do jednotky CD-ROM a pomocou pokynov na obrazovke nainštalujte softvér tlačiarne.
- 5. Po dokončení inštalácie počítač reštartujte.

Počkajte, kým sa zobrazí obrazovka Blahoželáme.

### **Inštalácia softvéru tlačiarne**

- **1** Na počítači sa zobrazí sprievodca.
- **2** Postupujte podľa pokynov na obrazovke.
- **3** Keď sa zobrazí výzva, vložte disk CD.

## **Ali se pogovorno okno ni prikazalo?**

1. Kliknite gumb **Start** in izberite **Run** (Zaženi).

< Back Next> Cancel

- 2. Kliknite gumb **Browse**  (Prebrskaj).
- 3. Na spustnem seznamu **Look in** (Išči v) izberite **HPPP CD**.
- 4. Izberite **Setup** (Namestitev) in kliknite gumb **Open** (Odpri).
- 5. Kliknite **OK** (V redu) in sledite navodilom na zaslonu.

**Če namestitev ne uspe...**

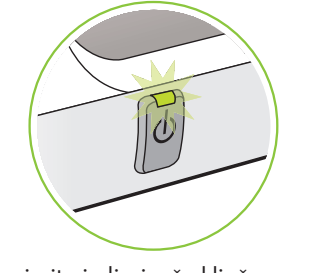

### Če težava še vedno ni odpravljena:

1. Odstranite CD iz pogona CD-ROM in izvlecite kabel tiskalnika iz računalnika.

#### 2. **Znova zaženite računalnik.**

- 3. Začasno onemogočite programske požarne zidove ali zaprite protivirusno programsko opremo. Po končani namestitvi tiskalnika te programe znova zaženite.
- 4. Vstavite CD s programsko opremo tiskalnika v pogon CD-ROM v računalniku in sledite navodilom na zaslonu ter tako namestite programsko opremo tiskalnika.
- 5. Po končani namestitvi ponovno zaženite računalnik.

Počakajte, da se prikaže pogovorno okno Congratulations (Čestitamo).

#### **Namestite programsko opremo za tiskalnik**

- **1** Na zaslonu se odpre okno čarovnika.
- **2** Sledite navodilom na zaslonu.
- **3** Ko je treba, vstavite CD.